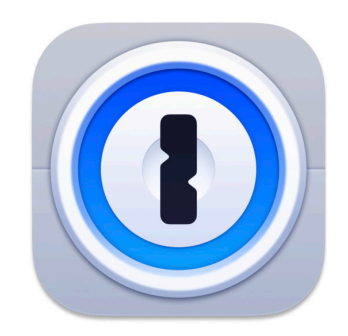

# How to Setup and Use 1Password for Two-Factor Authentication

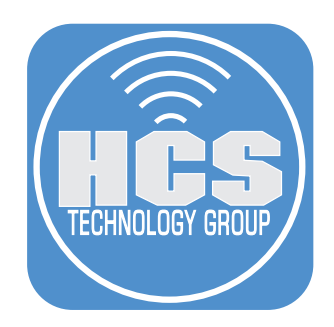

## Contents

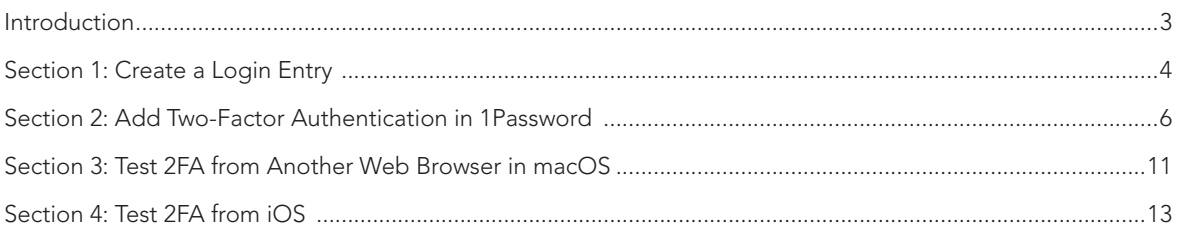

#### <span id="page-2-0"></span>**Introduction**

In recent years, there has been an increase in the number of compromised websites with no sign that data breaches are slowing down. Adding an extra layer of security with Two-Factor Authentication (2FA) will make a breach of your data much more difficult. You may already be using a form of 2FA for some of your accounts.

2FA methods are:

- Short Message/Messaging Service (SMS)
- Voice confirmation
- Security Key
- App Authenticator

1Password can be used as an App Authenticator for 2FA and works just like other app authenticators such as Authy or Google Authenticator. Although Authy is offered on multiple devices such as macOS, iOS and Android; 1Password is also offered in multiple platforms. With 1Password, you can streamline your login without having to go from app to app.

You can check to see if a website has Two-Factor Authentication (2FA) by visiting: https://2fa.directory/us/

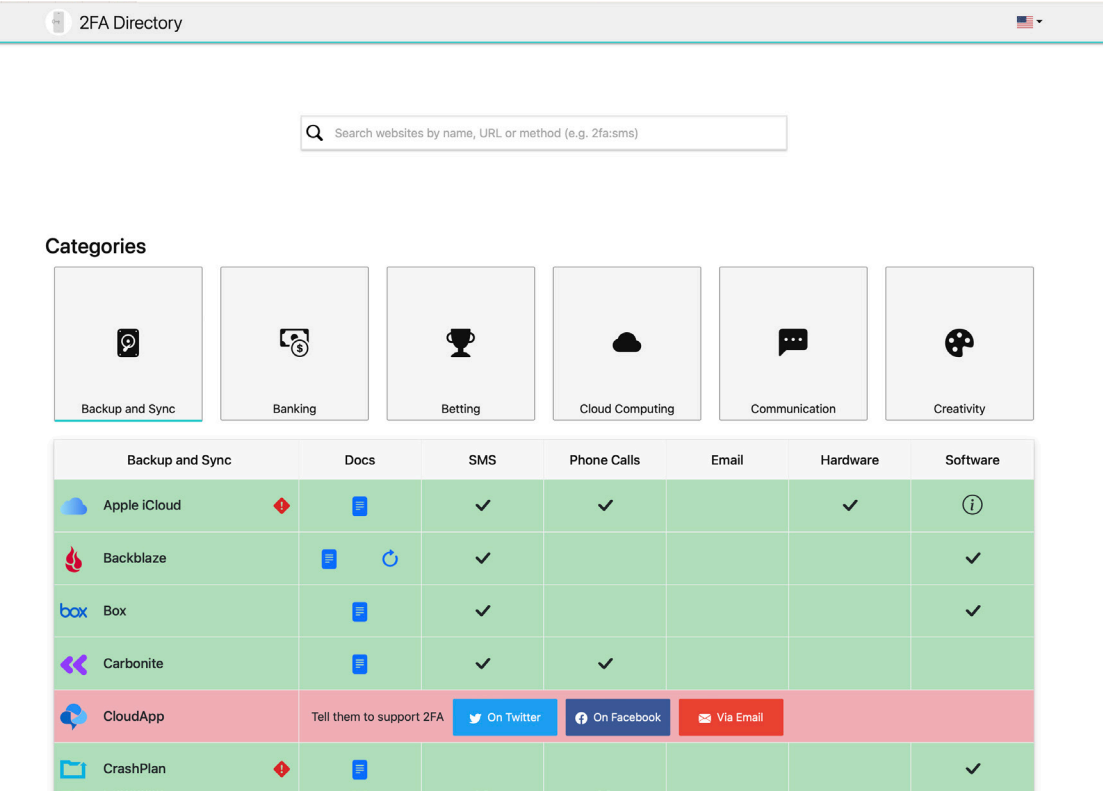

What was used to prepare this guide:

- Safari
- Firefox
- 1Password
- MacBook Pro running macOS Ventura
- iPhone 14 running iOS 16.5

<span id="page-3-0"></span>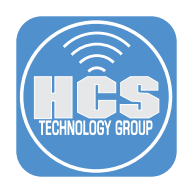

#### Section 1: Create a Login Entry

In this section, since Zoom uses two-factor authentication (2FA) we will be creating a Zoom account login entry.

1. Launch 1Password from /Applications.

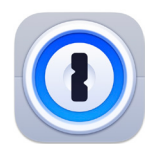

- 2. Log in to your 1Password account.
- 3. Click on a vault (This guide will use the Private vault.)
- 4. Click New Item.

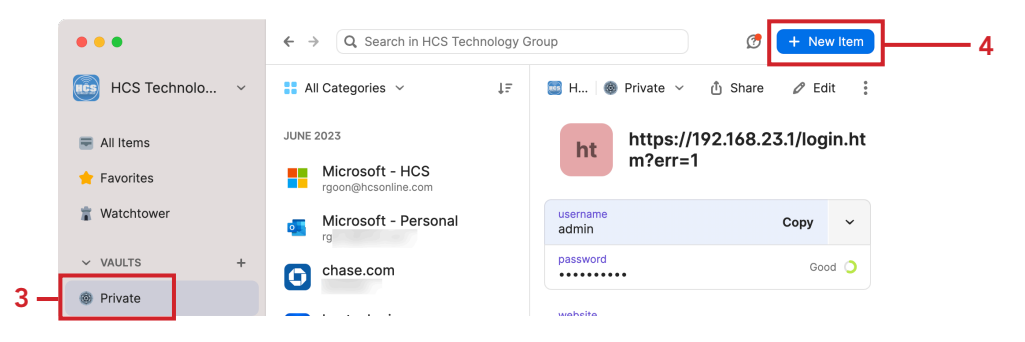

5. Click Login.

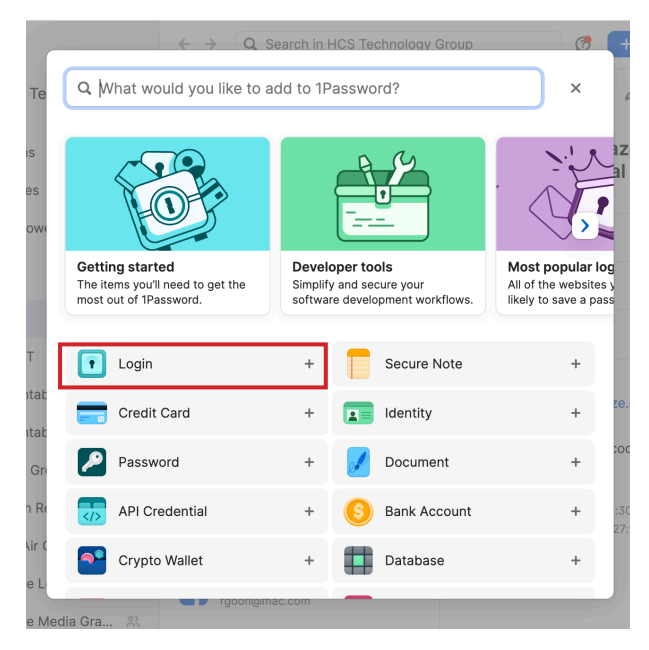

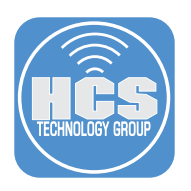

- 5. Enter your login information and the URL for your website account.
- 6. Click Save.

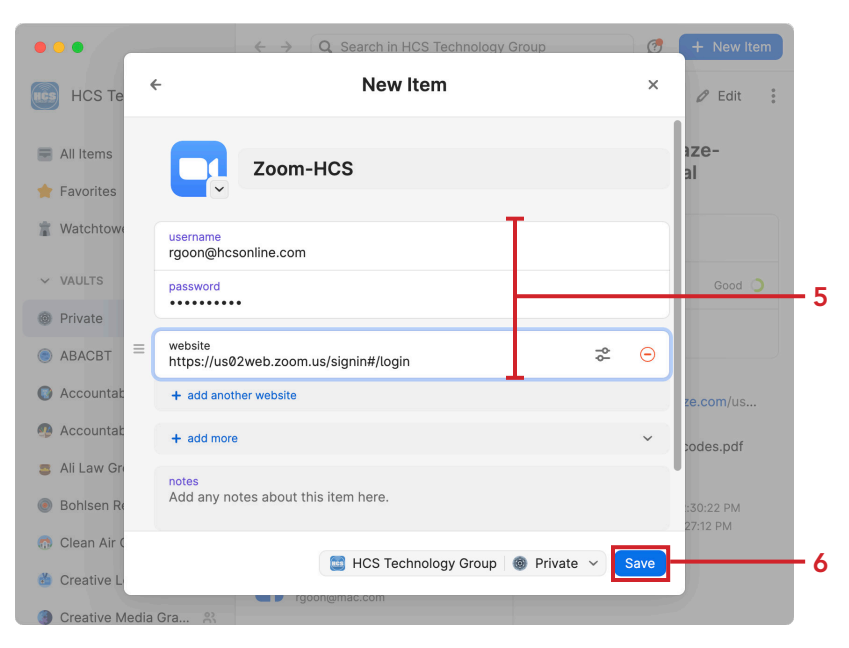

7. Confirm the entry was created.

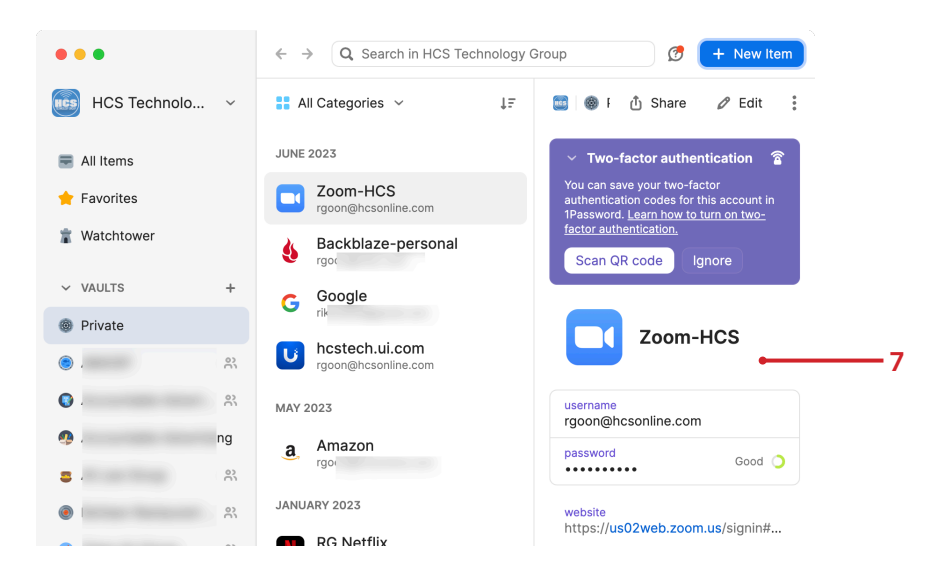

<span id="page-5-0"></span>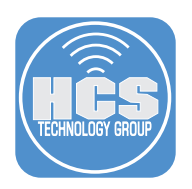

### Section 2: Add Two-Factor Authentication in 1Password

Since the Zoom account has been setup with 2FA, we will change it to 1Password for Two-Factor Authentication. NOTE: Some accounts may not allow you to change app authenticators. If that is the case, you may have to delete one to change to 1Password.

- 1. In a web browser, go to a website already setup to use 2FA that you will be changing to 1Password. In this guide we will be using Zoom.
- 2. Log in to the website.

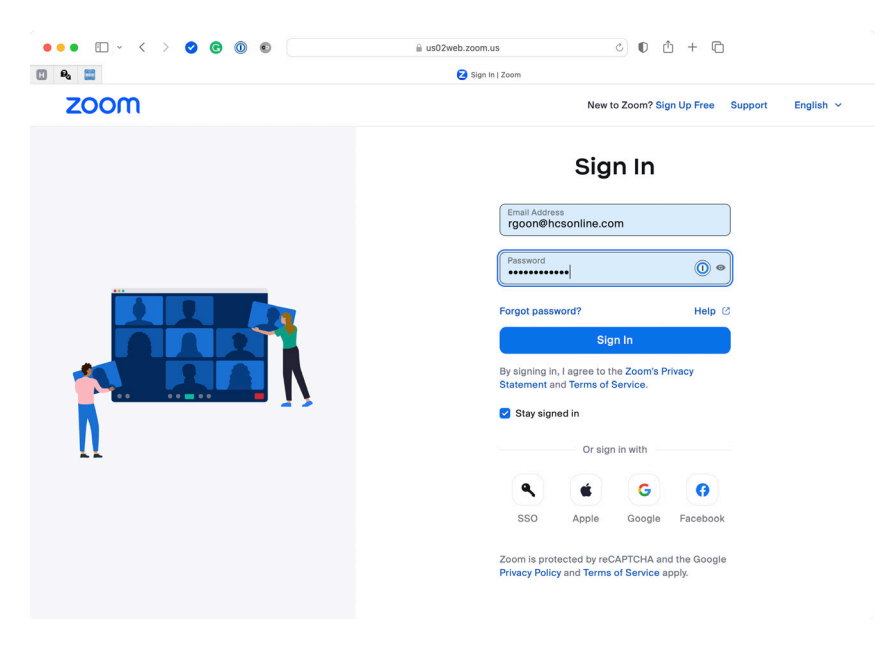

3. Enter your 2FA code from your current app authenticator.

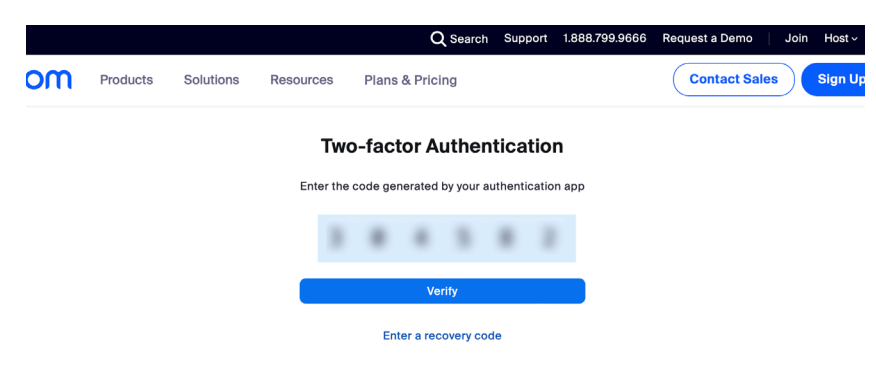

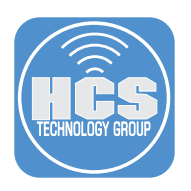

- 4. Click Profile. Scroll to the Sign-In section.
- 5. Click Change Device.

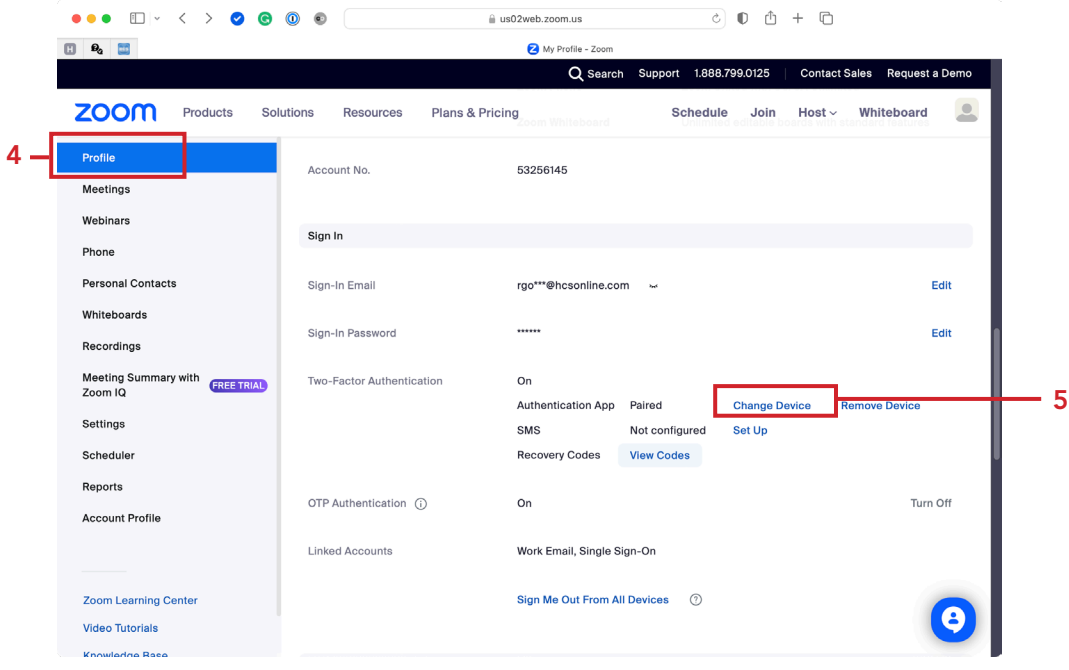

- 6. Enter your account password.
- 7. Click Next.

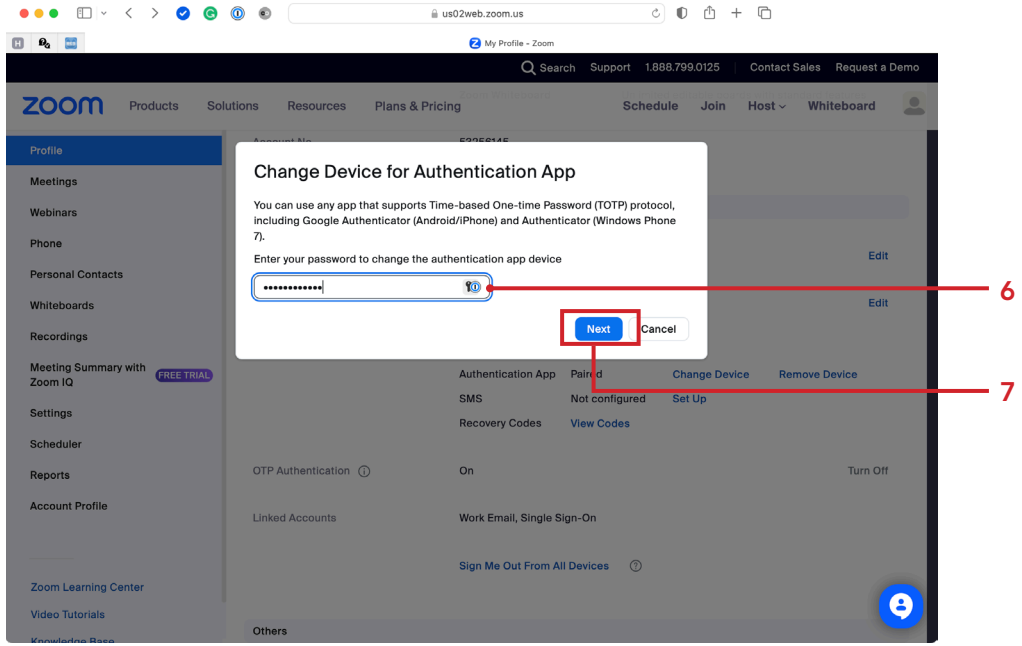

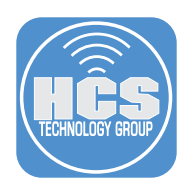

 $\bullet \bullet \bullet \quad \blacksquare | \texttt{`} \iff \bullet \quad \bullet \quad \blacksquare \bullet \quad \blacksquare$  $\circledcirc \quad \circledcirc \quad \circledcirc \quad + \quad \circledcirc$ us02web.zoom.us  $\begin{array}{ccc}\n\Box & \mathbf{0}_a & \mathbf{0} \\
\end{array}$ **Pa** Two  $-20$ Q Search Support 1.888.799.0125 Contact Sales Request a De ZOOM Products Solutions Resources Plans & Pricing **Schedule** Join Host  $\sim$ Whiteboard  $\circ$ Step 1 of 3 **Authentication App Setup** Scan the QR code below to register for an account on an authentication app of your choice. 回班 ťΘ П I can't scan this QR code Back  $\ddot{\bm{\Theta}}$ **Support** Language

8. In your web browser toolbar, click on 1Password.

9. Confirm you have the proper account selected. In this guide, we have Zoom selected. 10. Click Options (:).

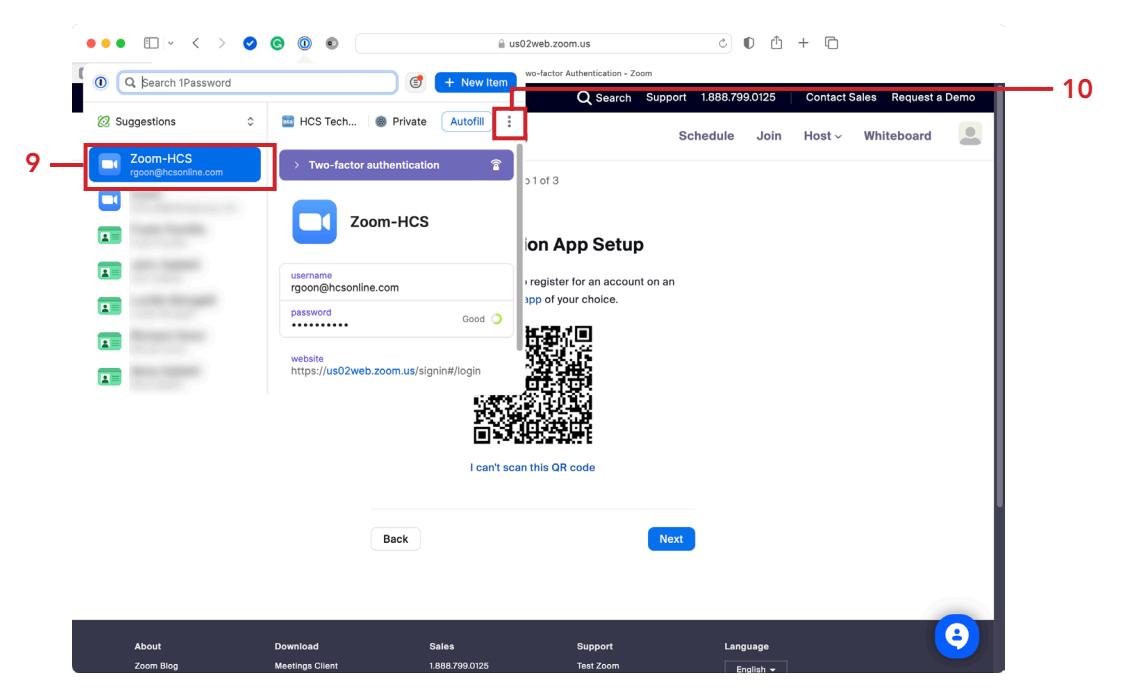

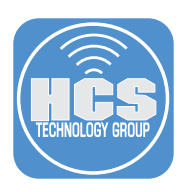

11. Select Scan QR code.

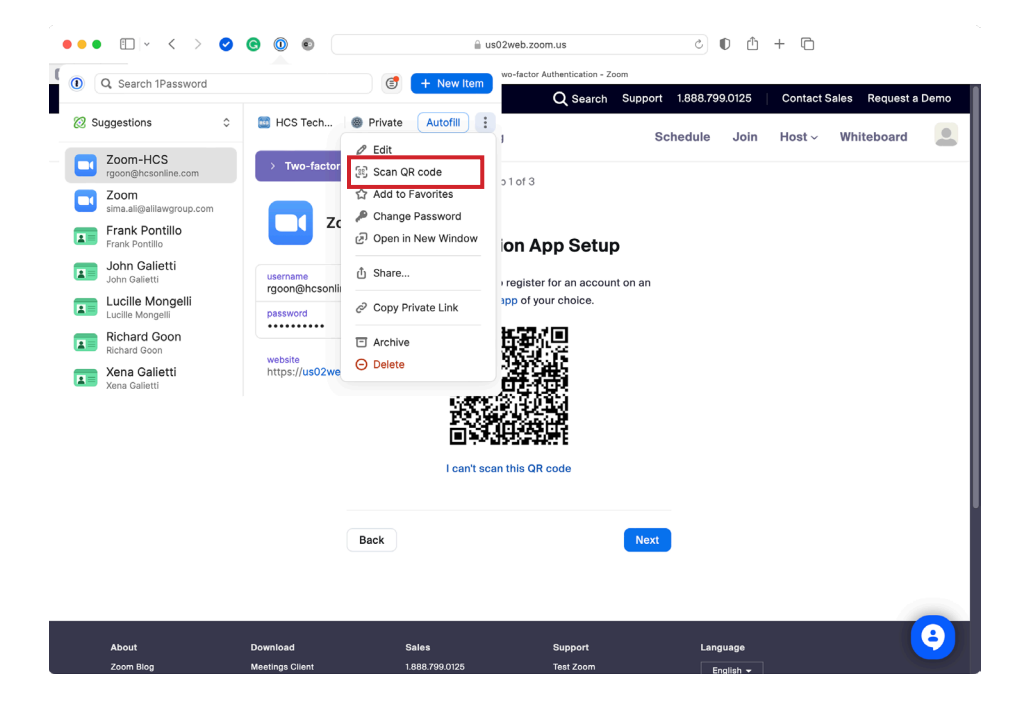

14. Confirm a one-time password has been generated and copied to the clipboard.

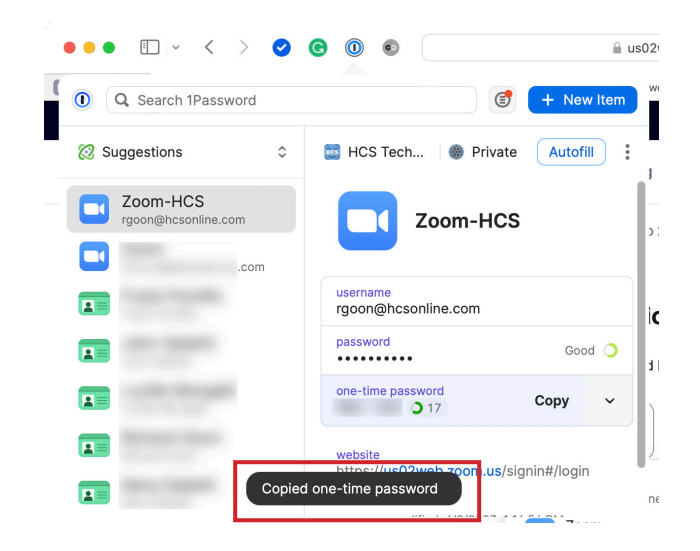

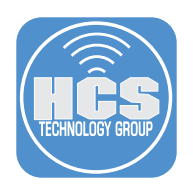

15. Click Next.

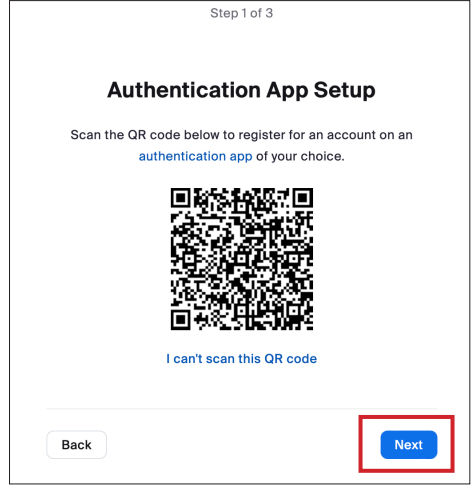

- 16. Paste the one-time password into the field. NOTE: if the one-time password expired, you may go back and copy a new one.
- 17. Click Verify.

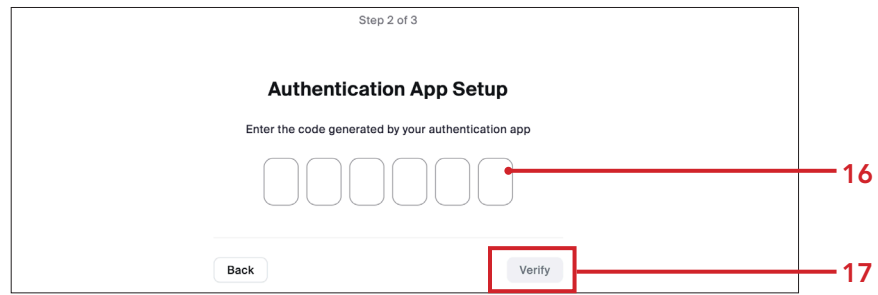

18. After verification, you will be returned to your profile page.

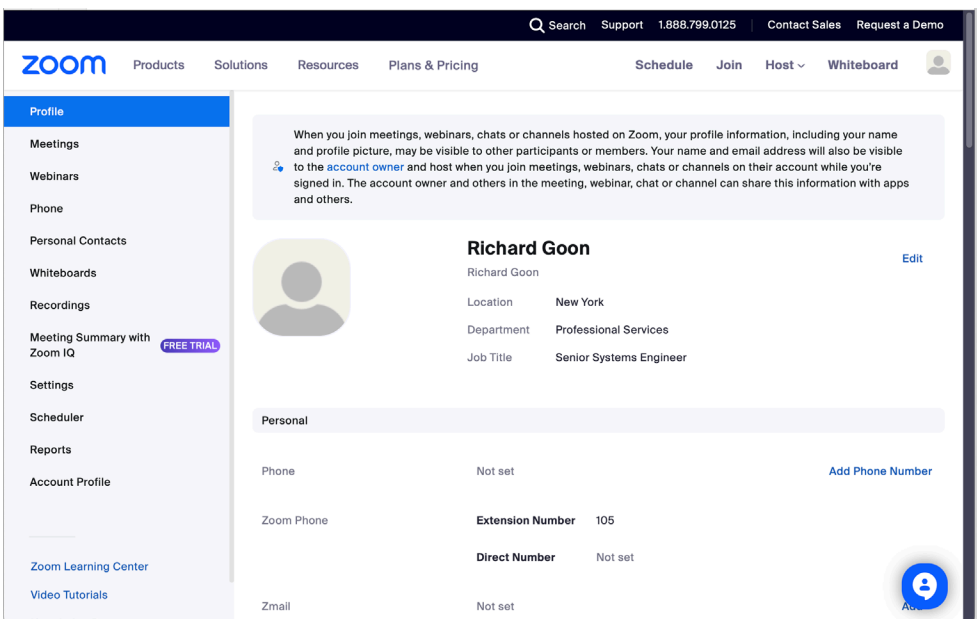

<span id="page-10-0"></span>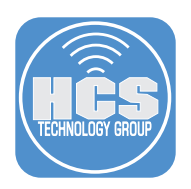

### Section 3: Test 2FA from Another Web Browser in macOS

We will test 1Password 2FA in another web browser. To make the login easier, 1Password can auto fill the information needed.

- 1. In another web browser, click on 1Password.
- 2. From the website field, click Open and fill.

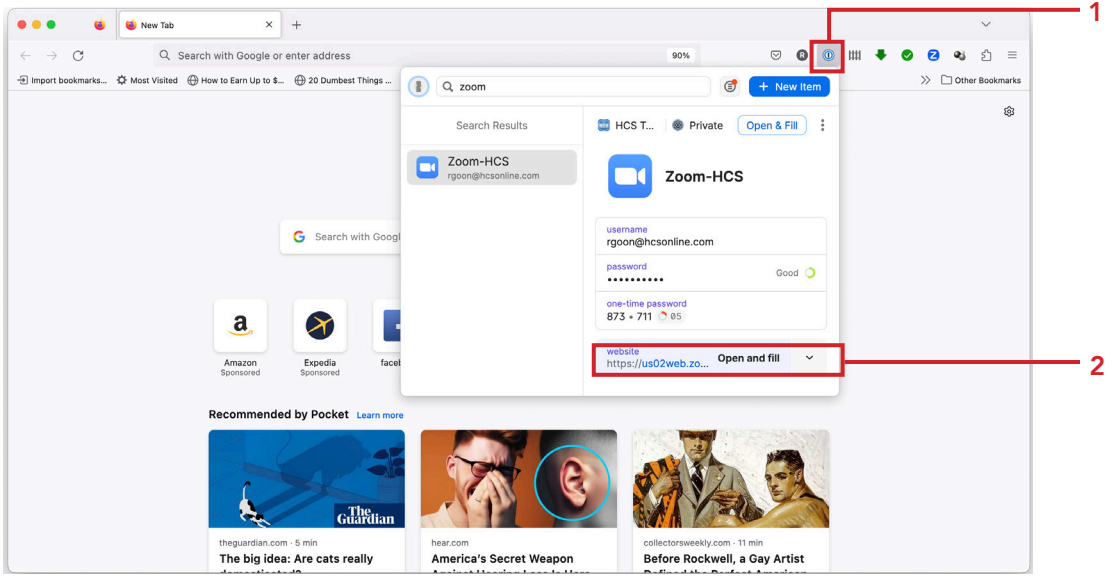

3. Confirm the page opens to the Login page with your credentials already filled in.

4. Click Sign In.

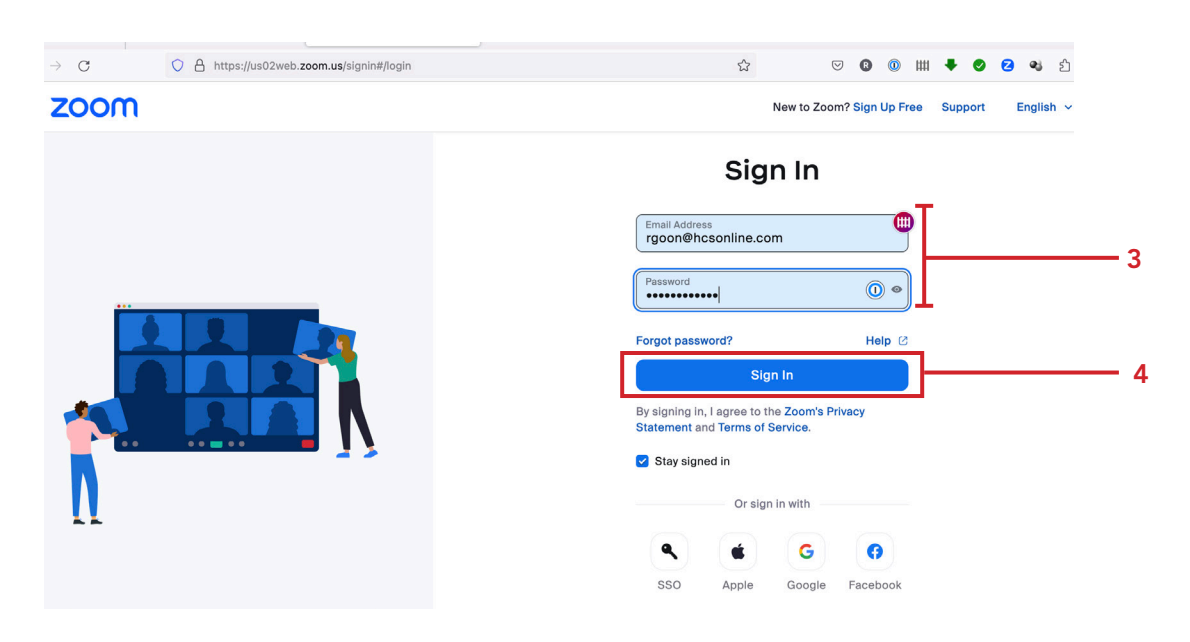

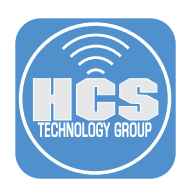

- 5. Confirm the 2FA code has auto filled into the fields.
- 6. Click Verify.

I

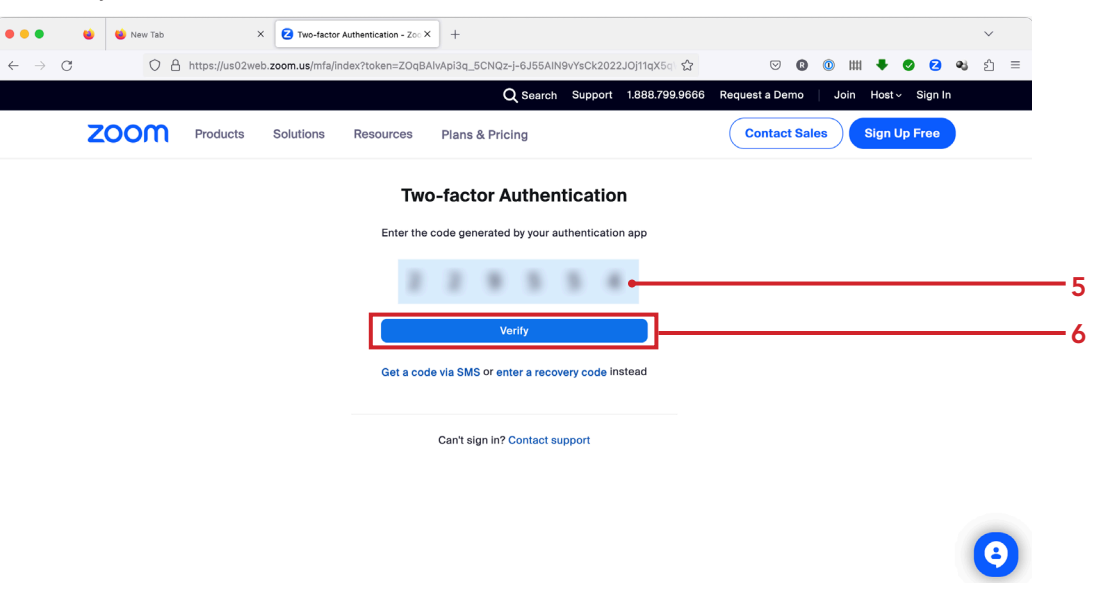

7. Confirm you are logged into your account.

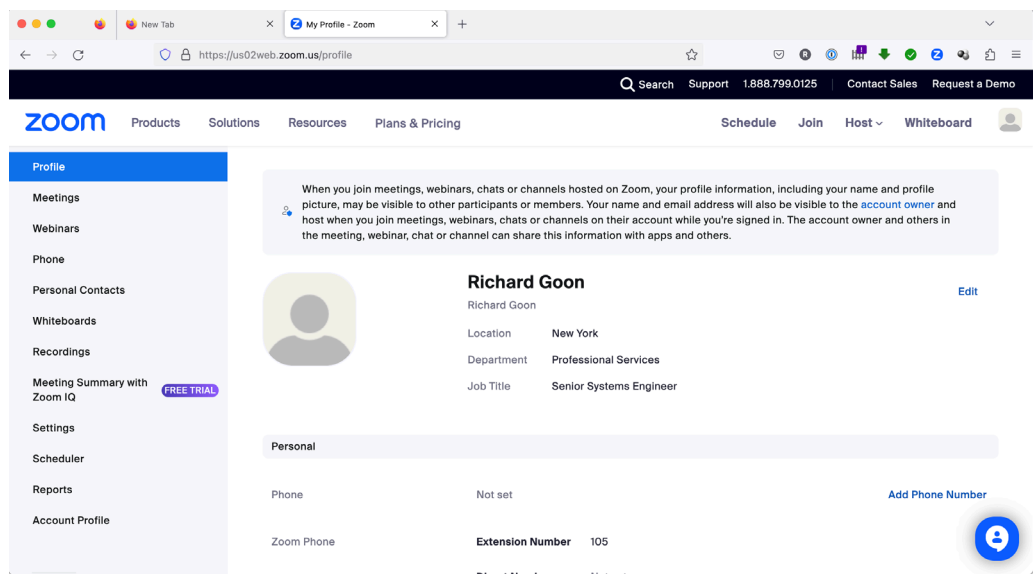

<span id="page-12-0"></span>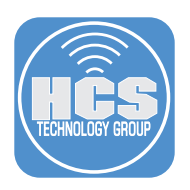

### Section 4: Test 2FA from iOS

We will test 1Password 2FA on a iPhone using 1Password.

1. On your iOS device, open 1Password. Tap Private.

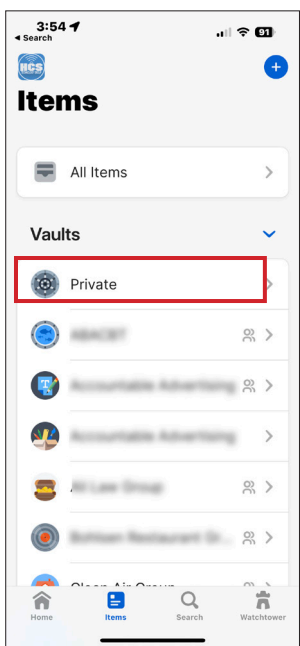

3. Tap the URL under website to open it in a web browser.

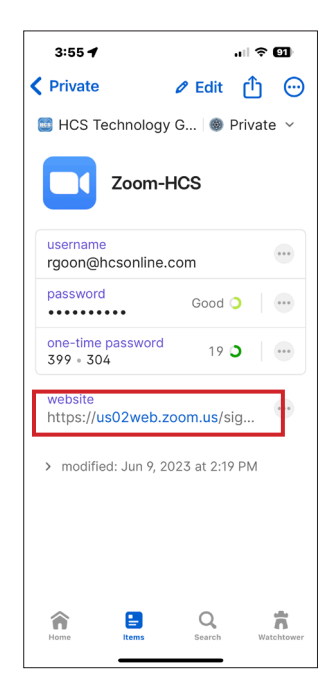

2. Tap the entry we created in Section 1, I.E. Zoom-HCS.

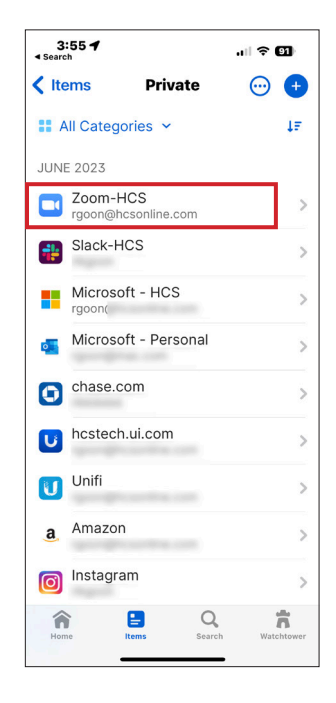

4. Tap Zoom-HCS to auto fill the credentials.

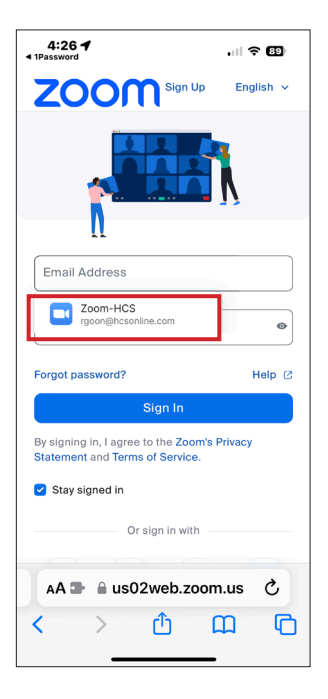

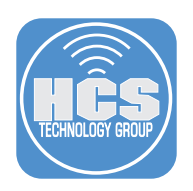

5. Tap Sign In.

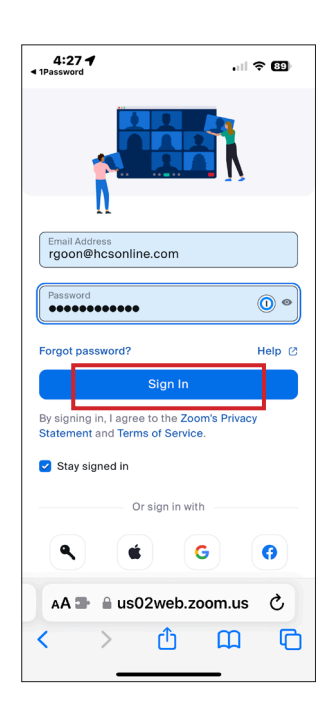

7. Confirm you are signed into your account.

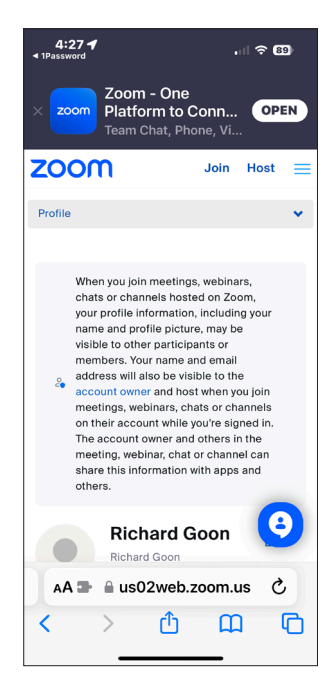

6. Confirm the code auto fill from 1Password. Tap Verify.

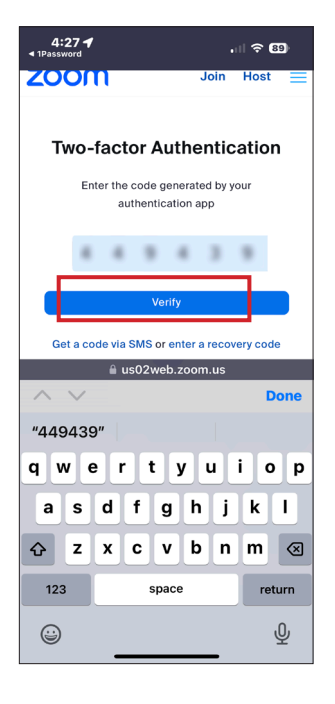